# IFA Membership Renewal

Step by step guide to renewing your membership online.

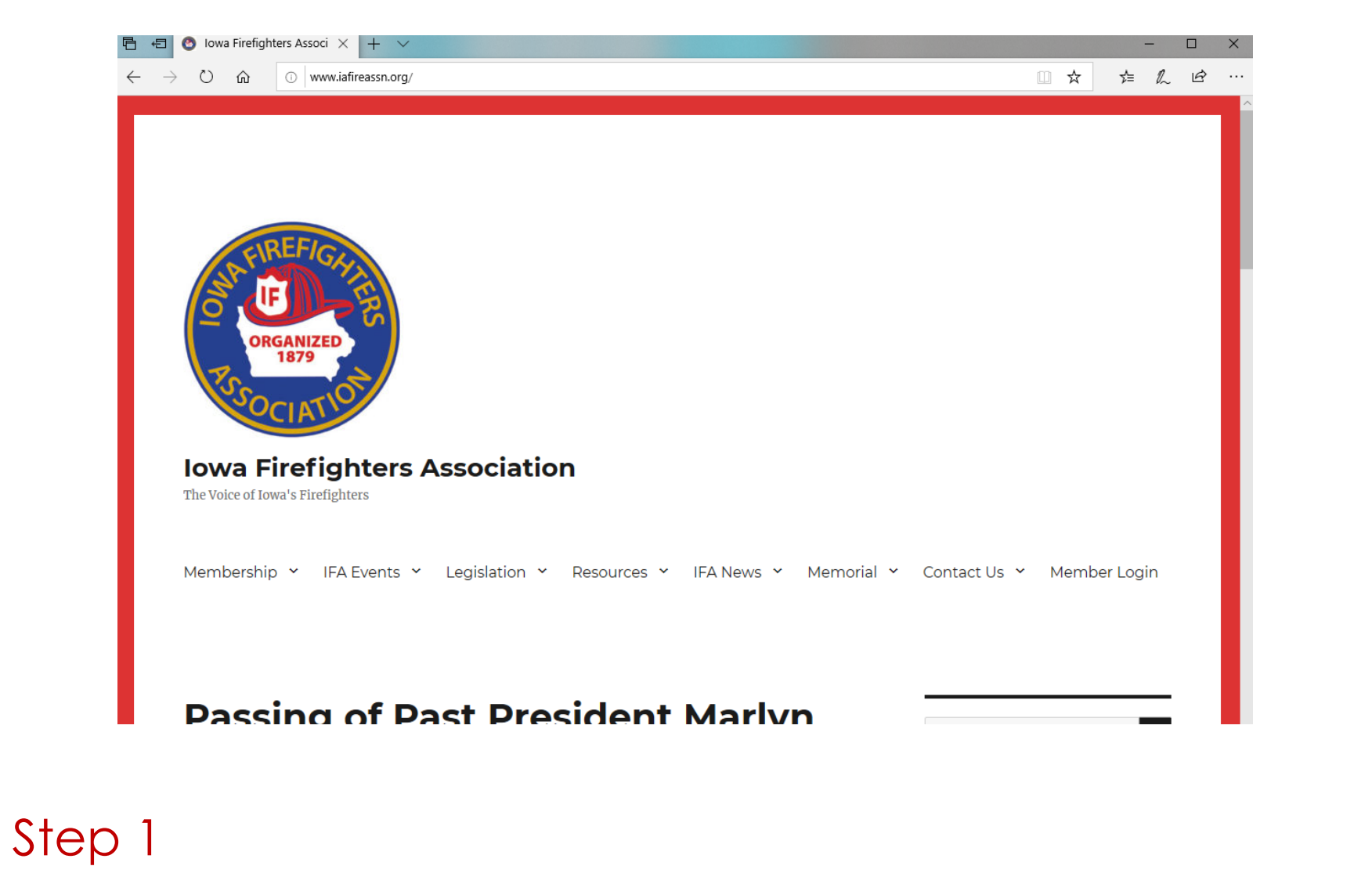

Go to the IFA home page www.iowafirefightersassociation.com

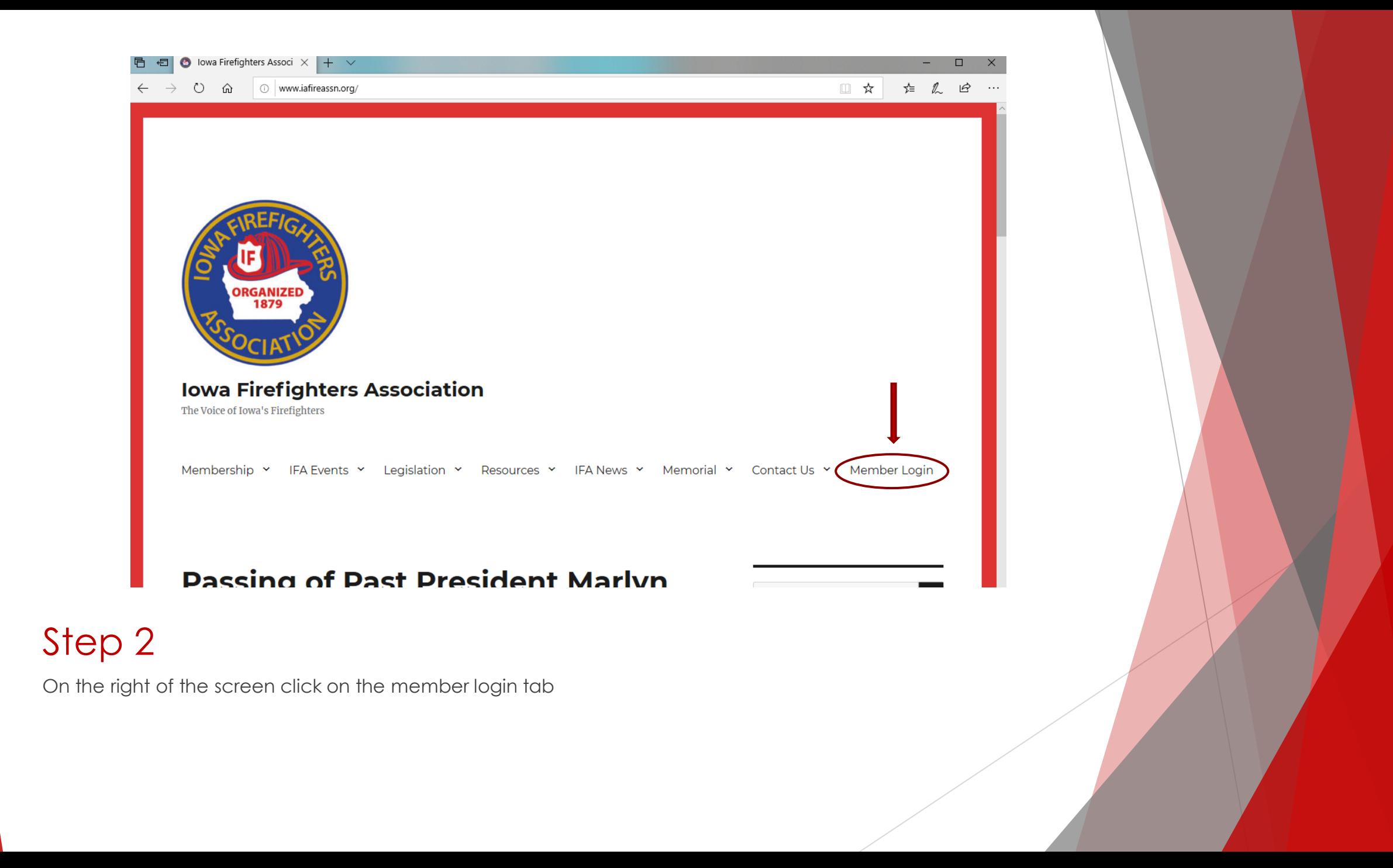

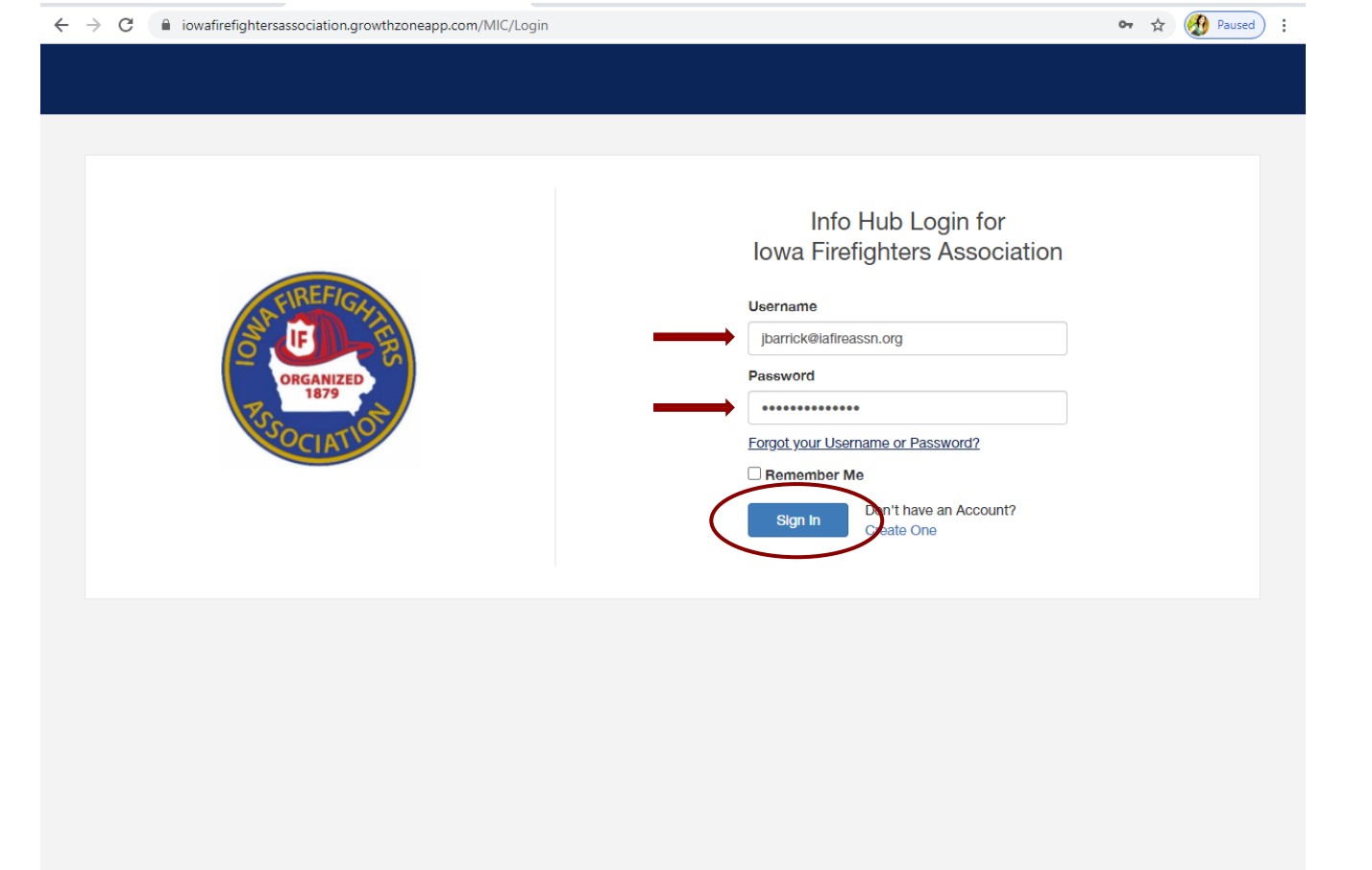

Enter your email and password

(Please note you must be a department Administrator to access your department's information) If you are unable to login, contact the IFA office at 402-326-4347

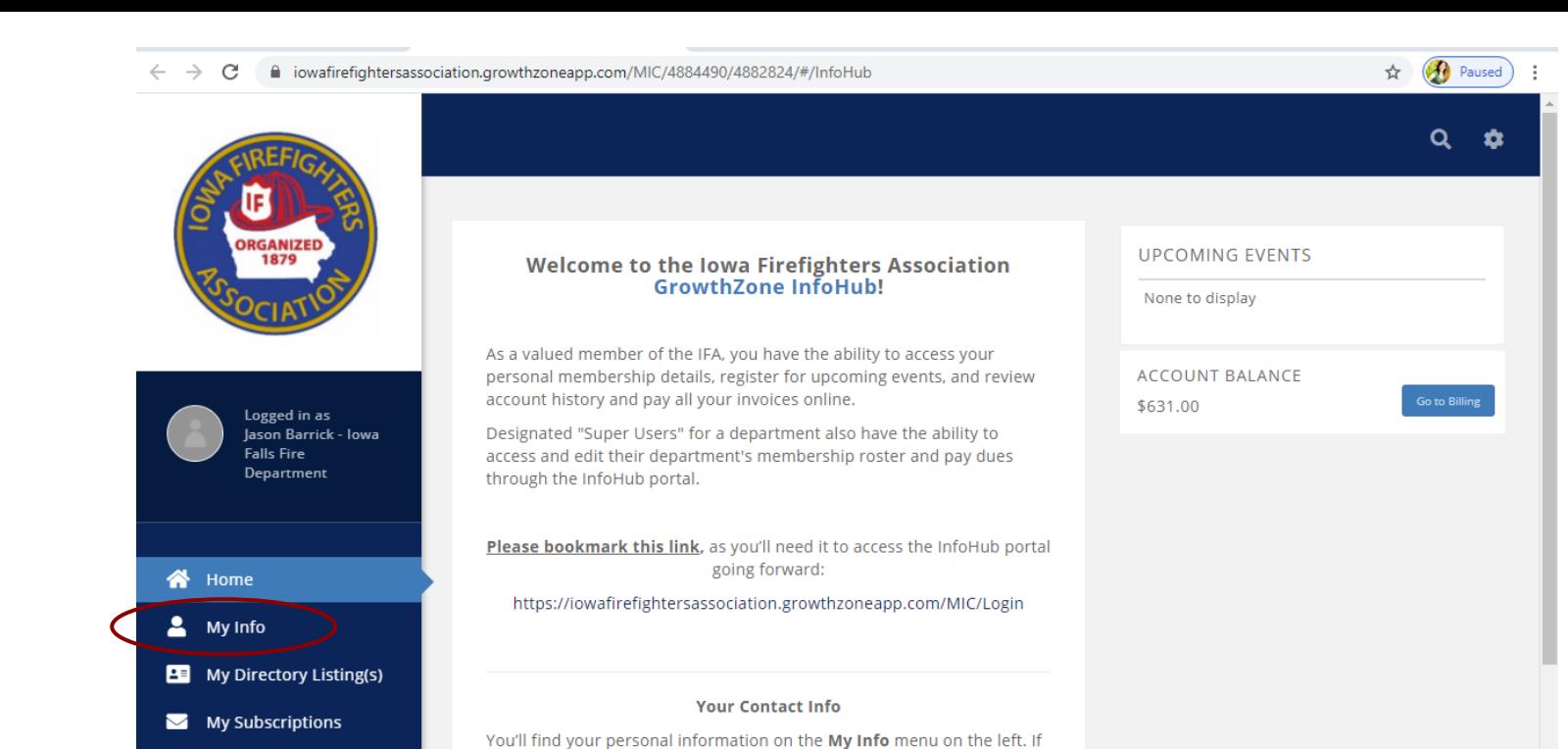

 $\mathbf{B}$  Events

lowa Firefighters

Infortub Link

Association Webpage

On new screen after signing in, click on the "My INFO" tab on the left-hand side

you have recently relocated or have a new phone number or email

to the item to be updated.

address, please update your information so that we can maintain up-todate records. To make changes, simply click the pencil icon button next

For Members with Department Roster Access

Contacts tab across the top of the page (from within the My Info menu). Please note, you won't see your own name on the related contacts

You can access your department roster by clicking on the Related

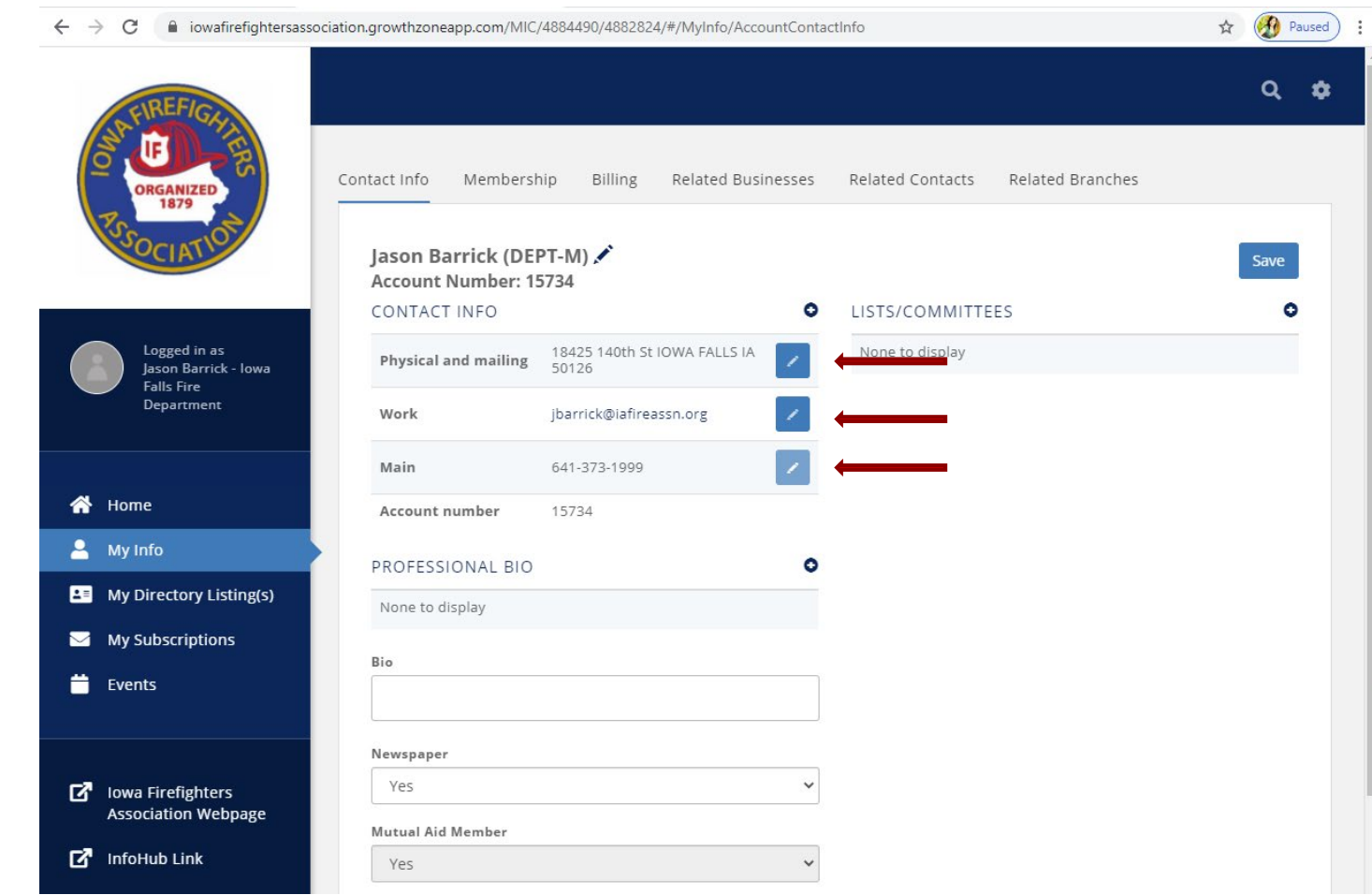

The new screen will now display your information that we have on file in the software. By clicking on the "pencil" icon to the right of the listed fields you can update your information.

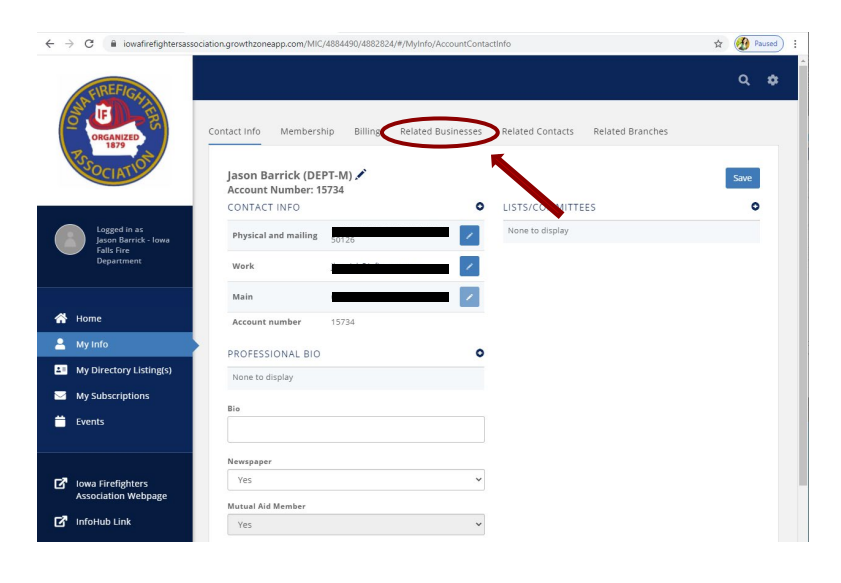

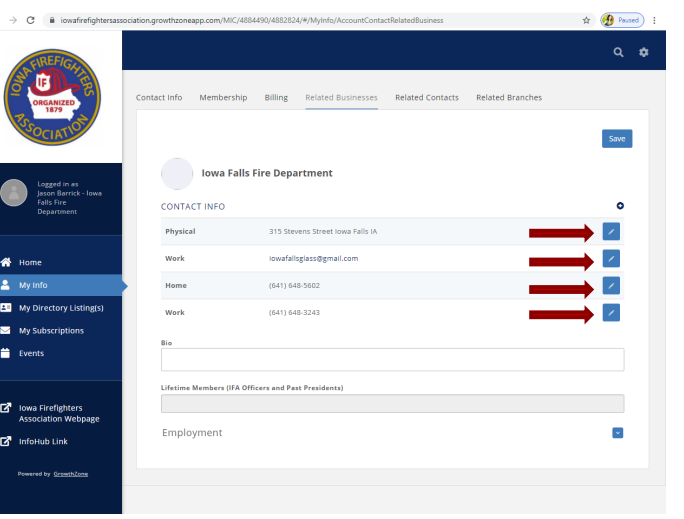

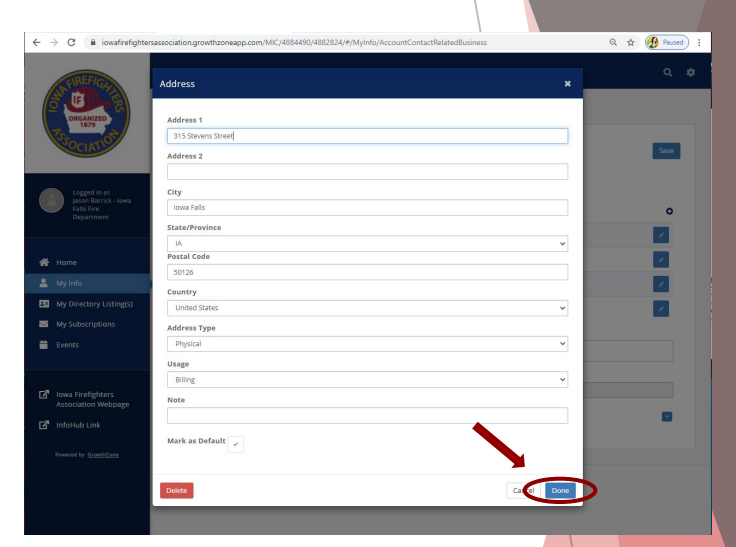

Please confirm your department's mailing address by clicking on the "Related Departments" tab. This will open a new screen showing the mailing address of your department and department email we have in the system. To update any of this data click on the pencil icon on the right-hand side of the box of the information you want to update. Once you have updated the information click on the "Done" button at the bottom right hand of the screen.

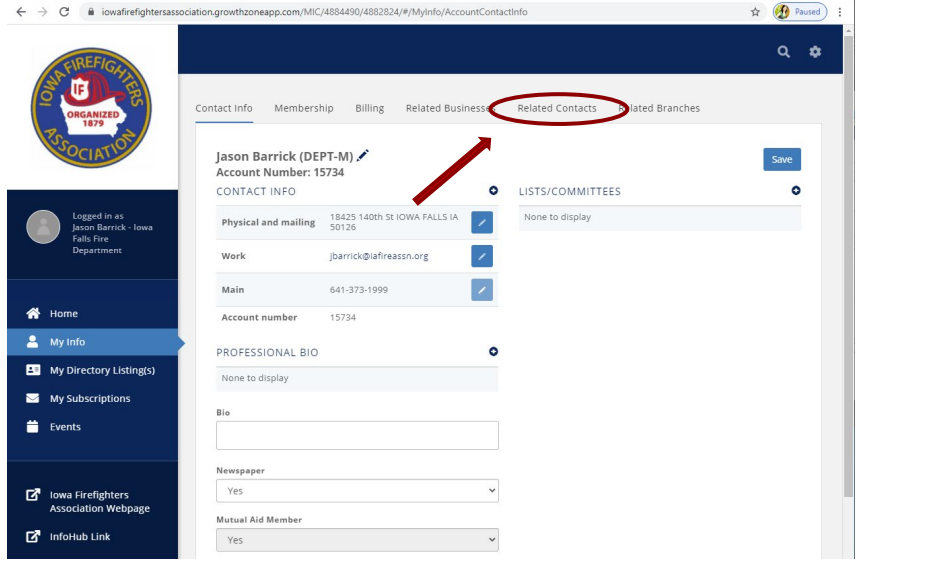

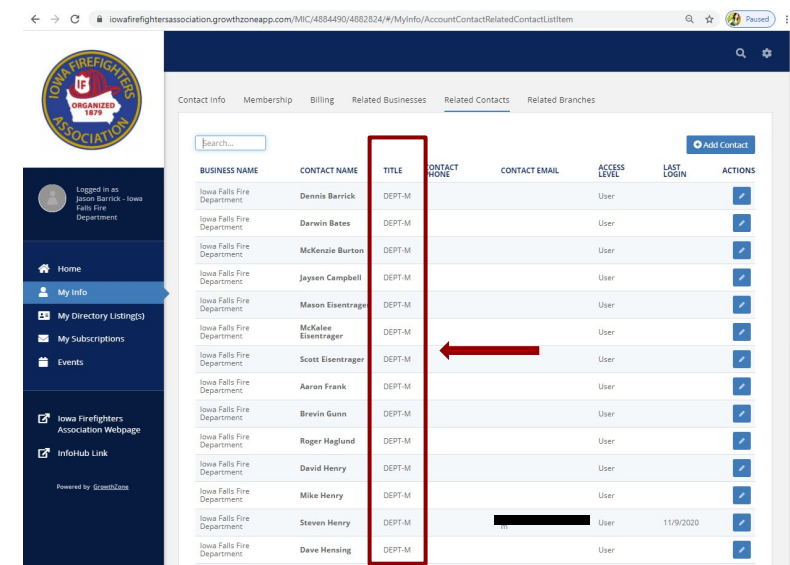

To display your department information in the tool bar, click on "Related Contacts." This now displays everyone that is in the system. Please note you are not listed since your information is under the "Contact Info" tab.

- NOTE: We use the "TITLE" field to record each members membership type. Please use one of the following options:
	- DEPT = Department paid member (no mutual aid)
	- DEPT-M = Department paid member and Department paid mutual aid
	- DEPT, INDV-M = Department paid member with Individually paid mutual aid
	- INDV = Individually paid member
	- INDV-M = Individually paid member with individually paid mutual aid
- Please list the "Chief" and "Secretary/Treasurer" in parenthesis after the membership type. Example: **DEPT-M (Chief) or DEPT (Sec/Treas)**

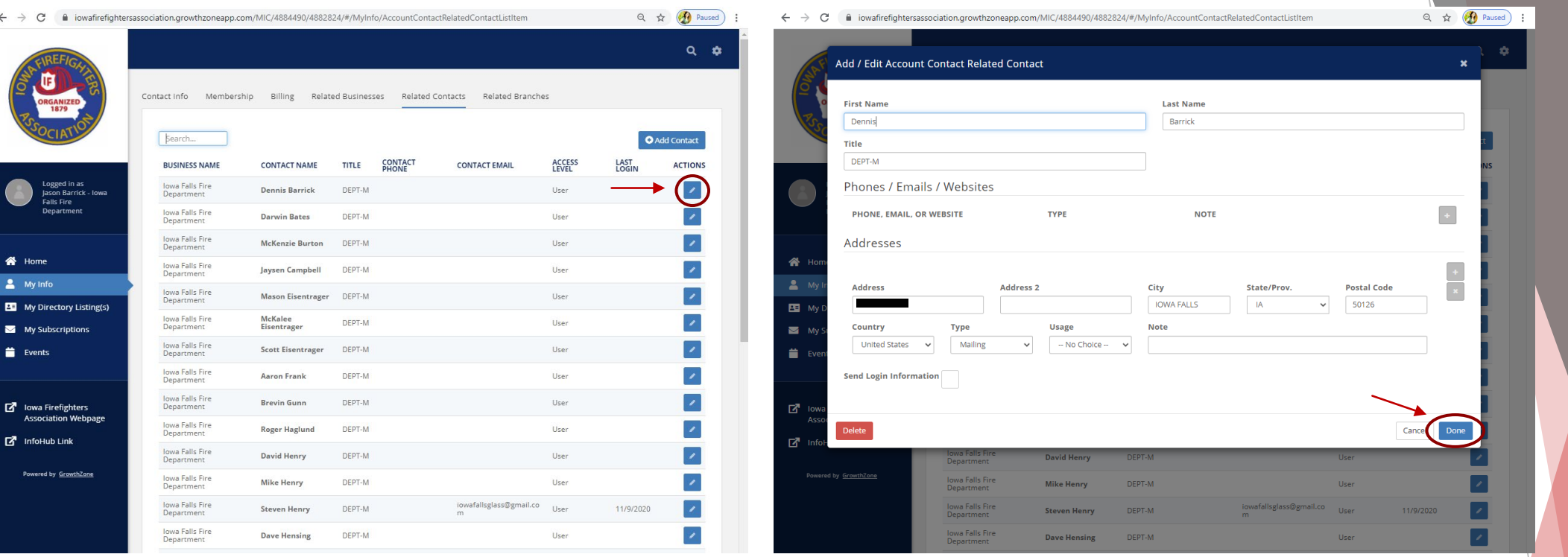

Clicking on the "pencil" icon to the right of the members name will display all current information we have stored in the software for that person. To update any member information, click in the appropriate box and type the new information. Once all information is updated please click on the "Done" button in the bottom right corner of the form to save the update.

• Once the system saves the update it will return you to the main screen.

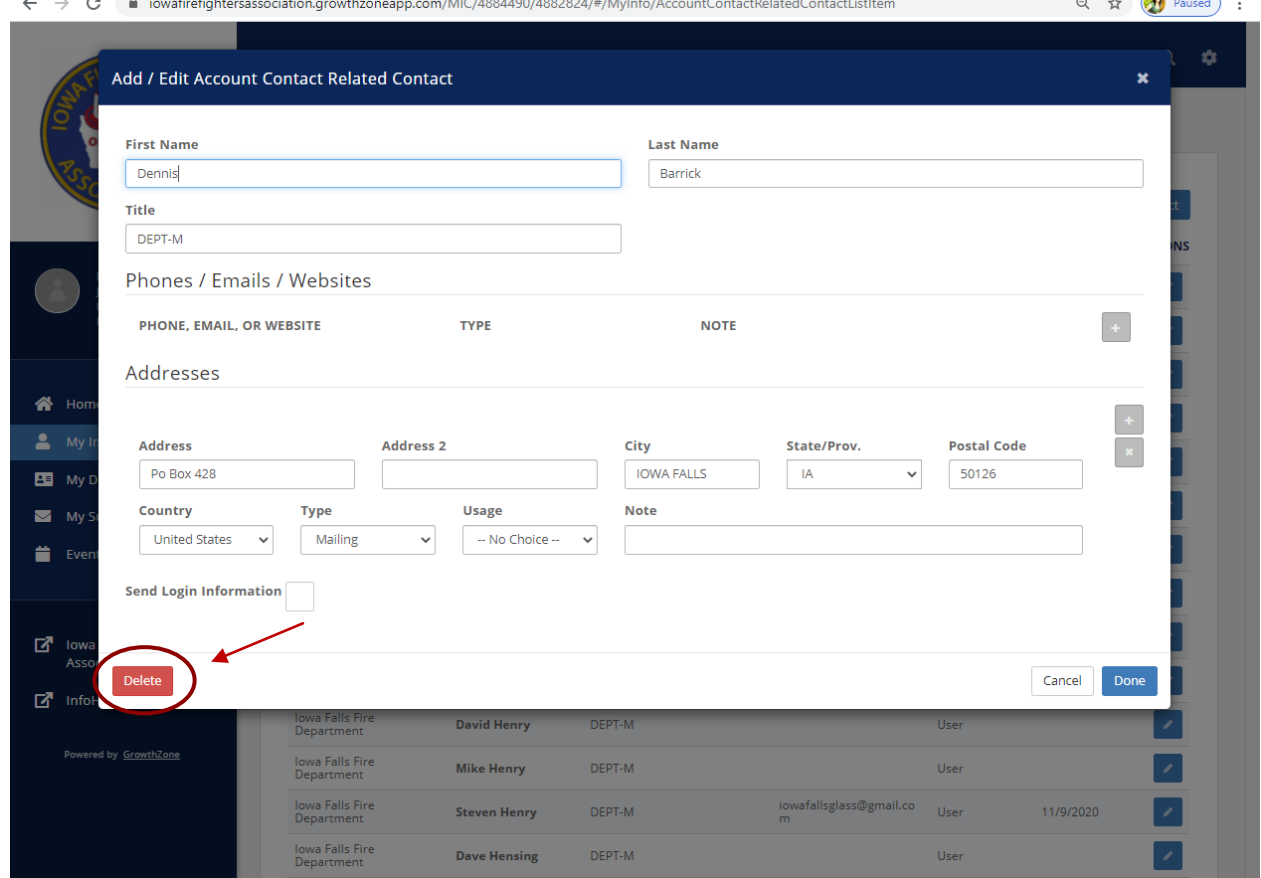

 $\sim$   $\sqrt{2}$ 

#### Step 9

To delete a member click on the "pencil" icon to the right of that person's name and at the bottom left of the form is a "Delete" button. Click on the button to delete that person from your membership.

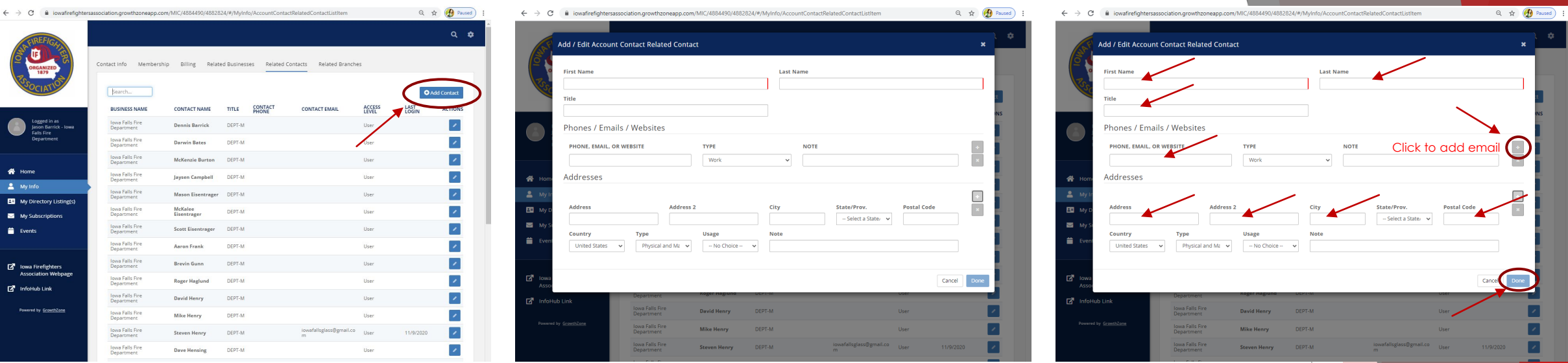

To add a new member, go to the "Related Contacts" page at the very top right of the screen, click on the "Add Contact" button. This action will open a new blank form to add the new member or new newspaper subscription.

- Complete the boxes for First and Last Name. In the box labeled Title, enter their membership type **(DEPT; DEPT-M; DEPT, INDV-M; INDV; or INDV-M)** In the box labeled phone, Email or web site enter the telephone number associated with the new contact. Once a number is entered you can select the number type by clicking the drop-down arrow in the TYPE box. Example Cell, Home or Work.
- To add the new members email address once you finish the telephone number click on the "+" sign to the right of the note box and this will insert a new line to allow you to add the new persons Email address. Once again in the TYPE box you can select a number of different options for the type of Email, Other, Personal, Work.
- To delete any line, click on the "X" to the right of the line being displayed
- In the address area of the form please complete the address information. This should be the new persons mailing address and not their physical address. Please ensure the address is correct to insure delivery of the Iowa Firefighter Newspaper. The TYPE and USUAGE boxes can be left blank. Click on the "Done" bottom at the bottom right side of the screen to save your update. Continue adding new members until all new members have been added to the database.

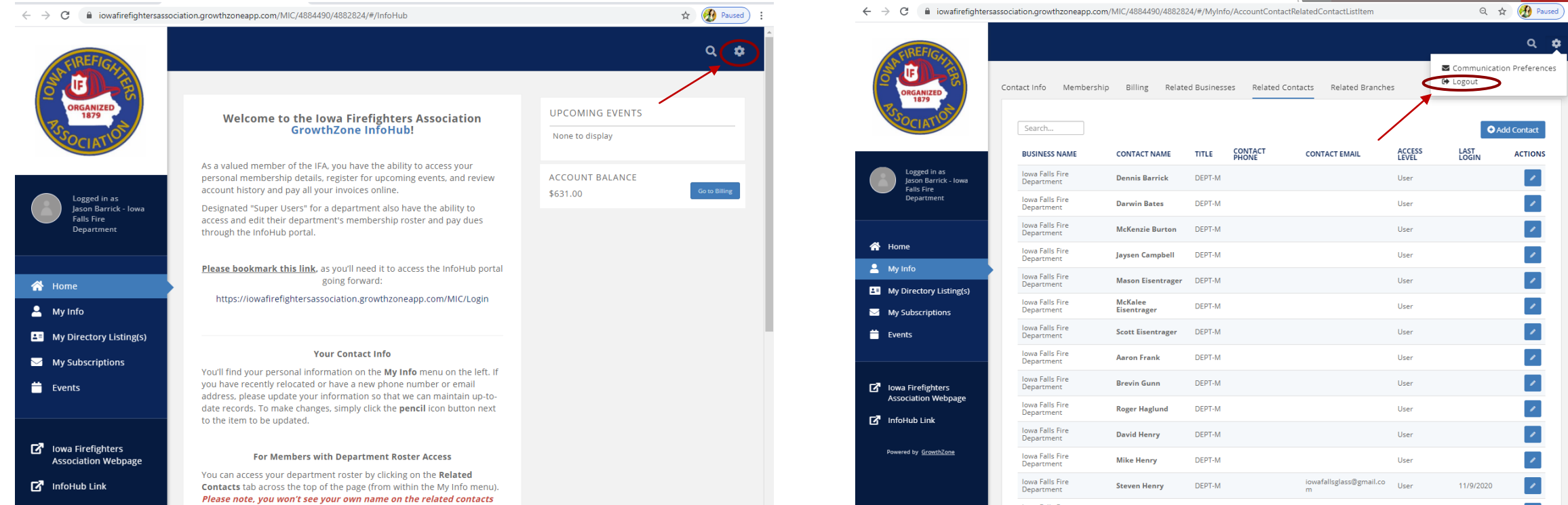

 $Q$   $\phi$ 

**Contact ACTIONS**  $\mathcal{L}_{\mathcal{A}}$  $\mathcal{E}_{\mathcal{A}}$  $\mathcal{S}_{\mathcal{A}}$  $\blacktriangleright$  $\mathcal{L}_{\mathcal{A}}$  $\mathbf{z}$  $\mathbf{z}$ 

 $\mathcal{E}$ 

 $\mathcal{L}_{\mathcal{A}}$ 

# Step 11

To log out of the system in the upper right-hand corner of the screen click on the "Gear" icon and from the dropdown menu select "Logout".

Once you have updated all of your information concerning your department please email the IFA office at [ifaoffice@iafireassn.org](mailto:ifaoffice@iafireassn.org) indicating that your membership is updated and ready to be processed.

## Step 13

The IFA office will review your membership, and then generate an invoice to your department that will be sent via email and can then be paid online. Once payment is received the IFA office will generate new membership cards to be mailed to your department.